# **ProctorCache Recommendation for 2021 MCAS Computer-Based Testing**

Below is an updated recommendation for 2021 on whether schools should use Pearson's ProctorCache software. ProctorCache precaches test content onto a designated machine in a school to reduce bandwidth requirements. ProctorCache does **not** store student responses, only test content.

Now that 98 percent of Massachusetts districts meet the 100 Kbps/studen[t federal recommendation](https://urldefense.proofpoint.com/v2/url?u=https-3A__stateofthestates.educationsuperhighway.org_-3FpostalCd-3DMA-23national&d=DwMFaQ&c=lDF7oMaPKXpkYvev9V-fVahWL0QWnGCCAfCDz1Bns_w&r=b6W0J-EZyw-1fBa7e7FiB24RzmfRa1LzLOGhsDO8oG0&m=LuNkOj_Nfu2ieLGyj9K4ooFtEQ5uPF9Bt29mKeOv4HM&s=uChCMy24qd_DAAatWoQ0yQ5pUq8SbzpQdjBBCq5BQQ0&e=) for digital learning and online testing, ProctorCache is *only* recommended for schools who do not pass the Network Check in TestNav. ProctorCache is not recommended for schools that pass the Network Check because it can cause more errors to occur, and item load times with and without ProctorCache are virtually identical.

To determine whether your school needs to use ProctorCache, run the Network Check in TestNav.

**Run the Network Check in TestNav** Follow these instructions to test your network in TestNav and confirm if ProctorCache is needed.

While on the school's network, in the TestNav app, click on the User Drop Down and select App Check.

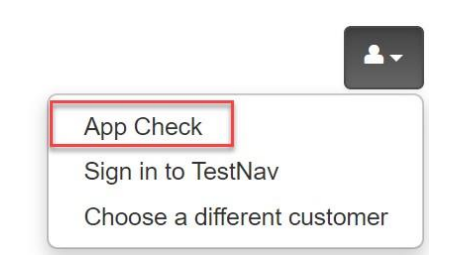

On the next screen, click on Run Network Check.

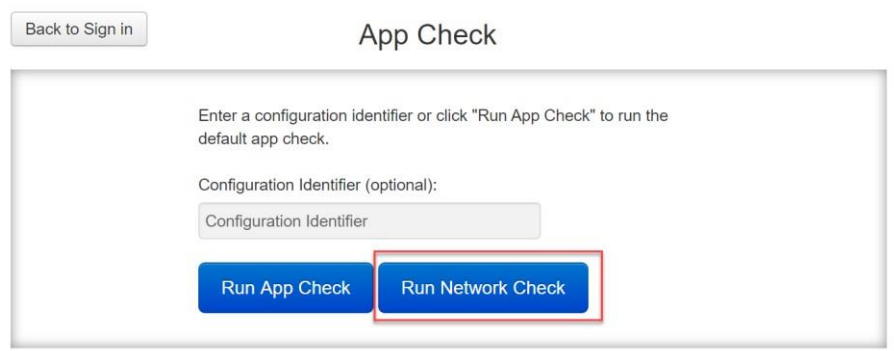

On the following screen, you will be asked to enter a number of devices. This number should match as closely as possible the number of devices that will be used during testing on test day. Once a number has been entered, click on Start Diagnostics Test.

**Network Check** 

X Cancel

Estimate a school or test center's capacity to conduct online testing.

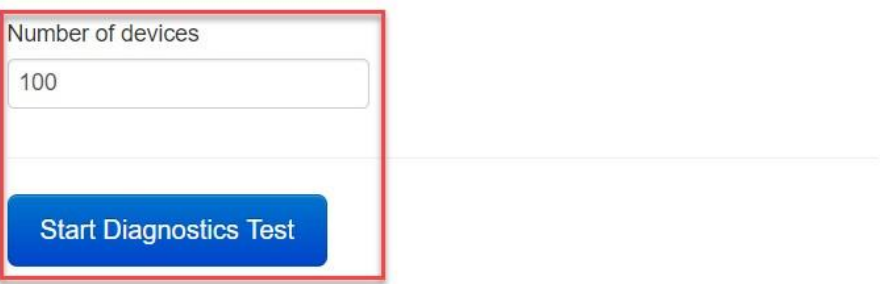

Following this test, you will receive a message informing you whether ProctorCache is recommended based on your network and number of devices entered.

If ProctorCache is not recommended, you will receive a message with a green **Pass** icon.

## **Network Diagnostics**

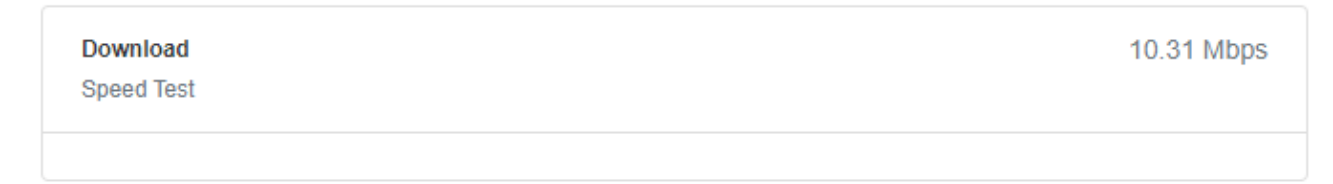

### **Test Results Pass**

Given the current load on your system, you should be able to test at this location.

Proctor Cache is not recommended

If Proctor Cache is recommended, you will receive a message with an orange **Warning** icon.

# **Network Diagnostics**

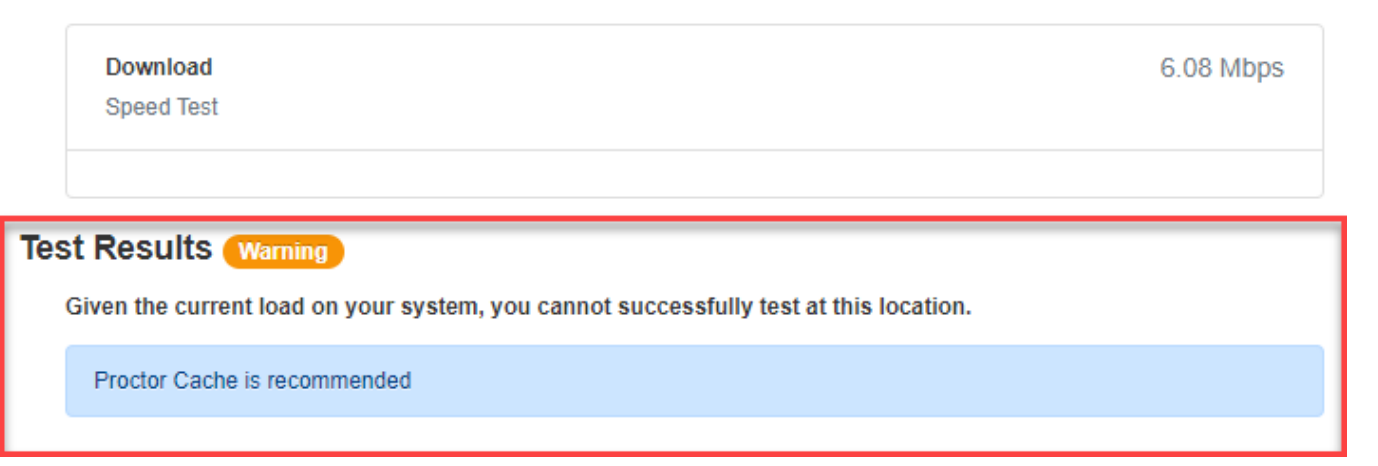

When the Network Check is used and the bandwidth test detects a 0 Mbps download speed, you will receive a message with a red "Connection Failed" icon.

# **Network Diagnostics**

Download **Speed Test**  0 Mbps

#### **Test Results Connection Failed**

Unable to connect to the network. Please verify your network connection and try again.

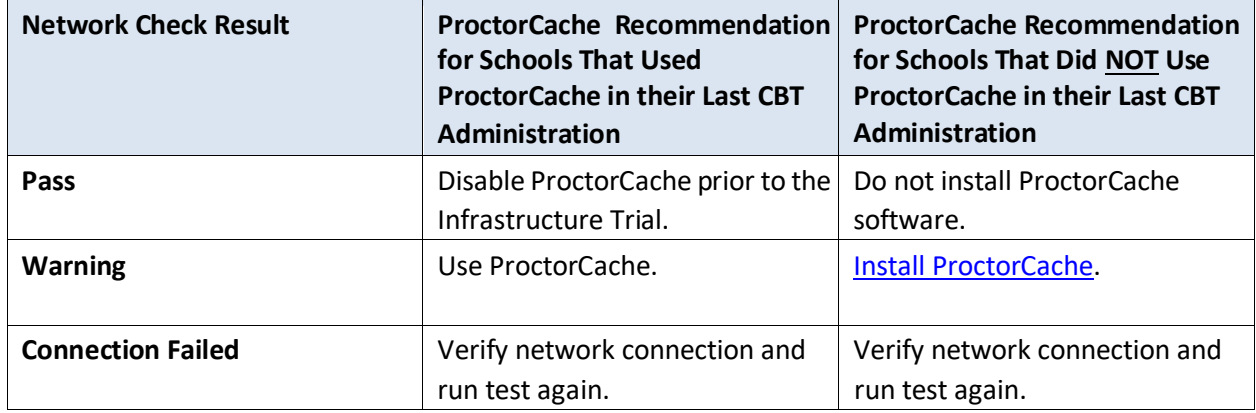

#### **Instructions to Disable and Re-Enable the ProctorCache Configuration**

To disable the existing ProctorCache configuration in PearsonAccess Next, follow these steps:

- 1. Click on **Setup** and **TestNav Configurations.**
- 2. Click the dropdown next to the **Search** button, and click **Show All Results**.
- 3. Select your configuration and click the **Select Tasks** dropdown, select **Create/Edit TestNav Configurations**, and click **Start.**
- 4. Select your configuration on the left side of the screen and scroll down to the **Precaching Computers** section.
- 5. Delete the content in the **IP Address** and **Port** fields and then click **Save**.

To re-enable ProctorCache after disabling, follow the same steps and re-apply the **IP Address** and **Port** fields (these fields are shown in the screen shot below).

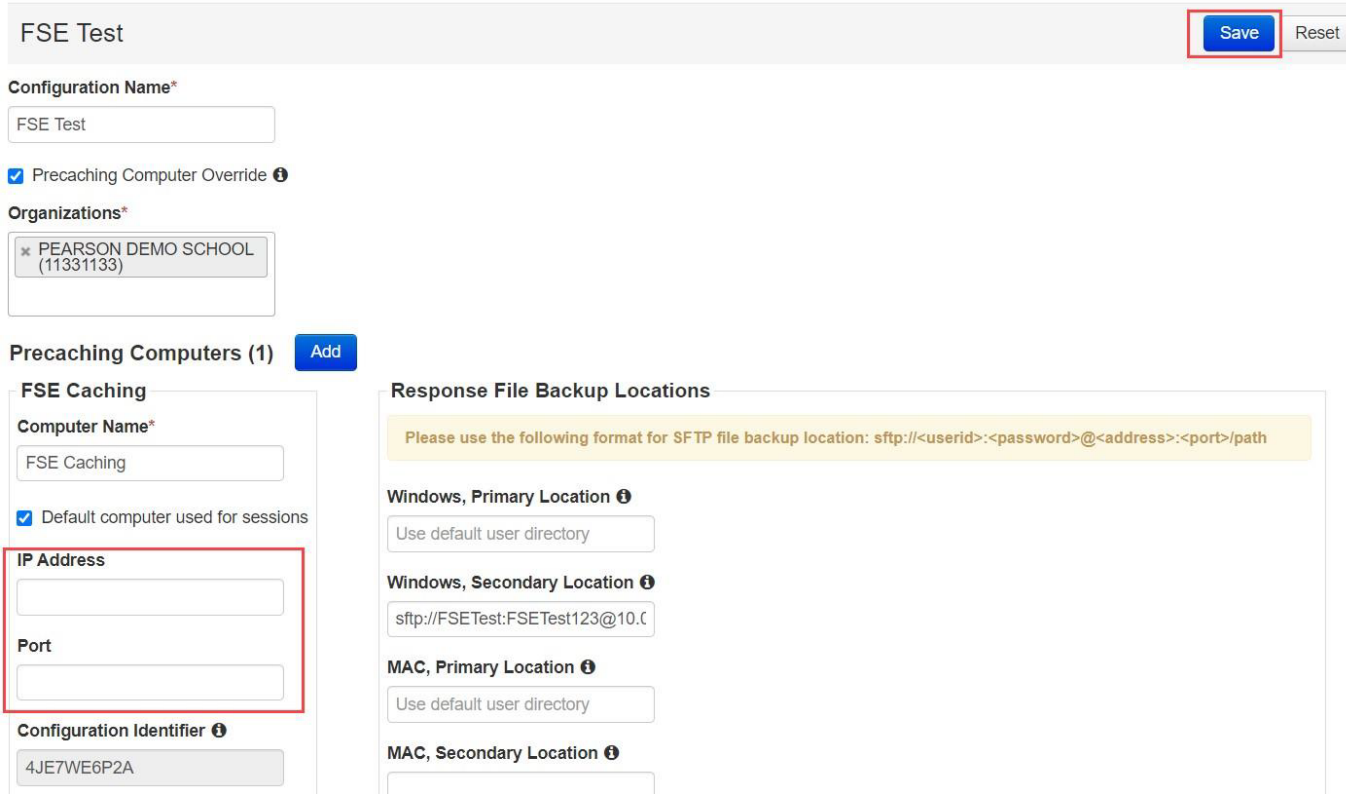

Schools using Mac OS devices for their ProctorCache machine should note that they will need to use a previous version of ProctorCache software since ProctorCache software for MacOS is not being updated. Contact the MCAS Service Center at 800-737-5103 for instructions.

#### **Best Practices for Using ProctorCache**

If ProctorCache is needed, a ProctorCache machine at the school level is recommended (a machine at the district level is not recommended). Using ProctorCache at the school level instead of at the district level will allow for continued connectivity during an Internet outage (if students have already logged in). **Students configured to connect to a district ProctorCache machine may lose connection during an outage.** Schools with district configurations have also reported connectivity issues, as well as log-in issues, with larger numbers of students connecting to a single ProctorCache, which can overload the machine.

It is also recommended that the device selected to act as the ProctorCache machine during testing is reserved for this purpose only. A device performing other functions in the school can result in delays when students navigate from one question to the next during testing.

During test administration, if the school experiences a loss of Internet connection, students who are already logged into the test should be able to continue testing. If the Internet connection does not restore before students are finished, have the students exit TestNav. Then, write down the device IDs and have the students sign back in when the Internet connection is restored so that they can submit their final answers. If a student is testing on a Chromebook, do **not** power off the device unless there is a secondary save location already set up.

Schools can [set up a call with Technology Support Specialists](http://mcas.pearsonsupport.com/technology-setup/) [p](http://mcas.pearsonsupport.com/technology-setup/)rior to testing. This is an opportunity for technology coordinators to receive support with the following:

- Technology set-up and site readiness
- Questions about TestNav
- ProctorCache set-up
- TestNav configurations in PearsonAccess<sup>next</sup>
- Infrastructure Trials (set-up as well as debriefing)